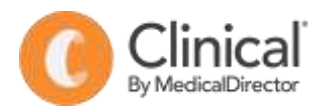

## **Summary Sheet**

## **How to use the 'My Healthy Heart Plan' template**

Follow these instructions to use your My Healthy Heart Plan template with MedicalDirector.

Once imported to MedicalDirector, the My Healthy Heart Plan template will be accessible from the User Defined templates list.

To use the My Healthy Heart Plan template:

- 1. Open a patient record (F2)
- 2. Open the Letterwriter (F8)
- 3. Select File > New
- 4. Select User Defined
- 5. Select the My Healthy Heart Plan template
- 6. OK

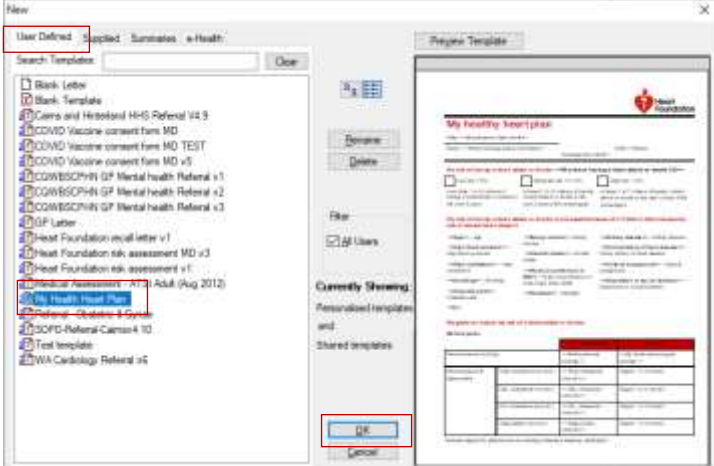

The prompt screen will display:

- 7. Enter the following information:
	- Risk of having a heart attack or stroke (as a percentage)
	- Tick risk category (Low, moderate or high)
	- Tick each factor that increases the patients risk from the available list (Age etc)
	- Enter the current blood pressure
	- Enter the target blood pressure
	- Enter total cholesterol (mmol/L)
	- Enter HDL cholesterol (mmol/L)
	- Enter LDL cholesterol (mmol/L)
	- Enter triglycerides (mmol/L)
- 8. Enter next appointment date (Tick the box and type over
	- the date displayed)
- 9. Enter the position of the person completing the plan
- 10. Enter the name of the GP
- 11. Select OK

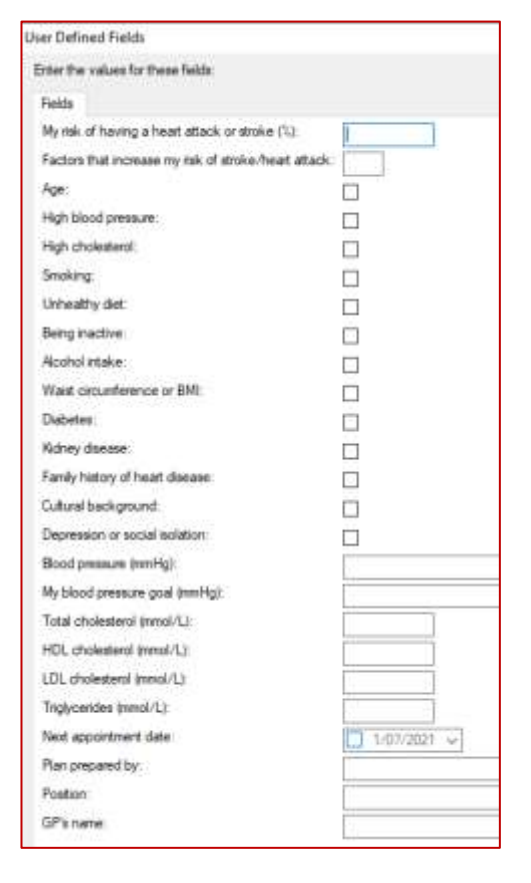

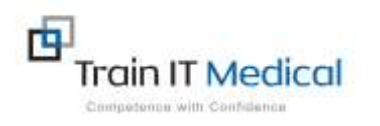

 **Summary sheets are designed to supplement Train IT Medical training. Contact us today: enquiries@trainitmedical.com.au [www.trainitmedical.com.au](http://www.trainitmedical.com.au/)**

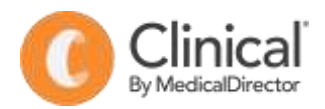

12. The Healthy Heart plan will be displayed. Enter any New medications including blood pressure and cholesterol lowering or other relevant medications, including the name, dose, instructions and any relevant notes to assist the patient.

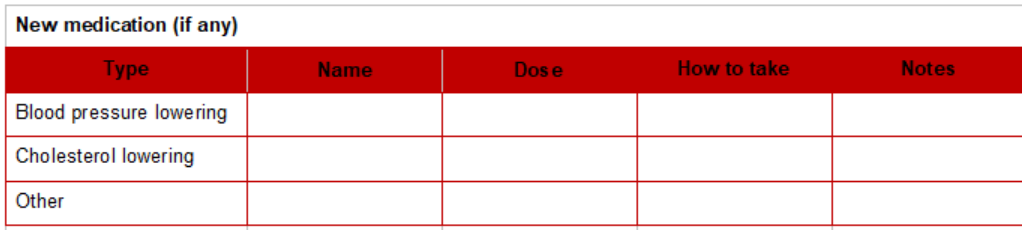

13. Enter Lifestyle goals tailored for the patient including how and when they are to be achieved to supplement the Heart Foundation goals in the plan.

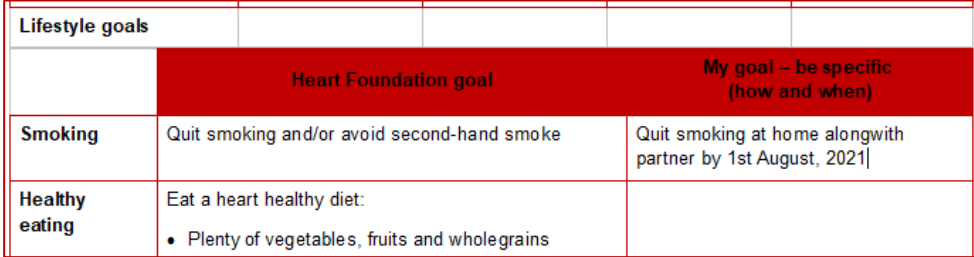

- 14. Enter any Further support referrals that may be useful for the patient.
- 15. Select File > Save to save a copy of the Healthy Heart Plan in the Letters section of the patient record.
- 16. Save.
- 17. Select File > Print to print a copy to give to the patient
- 18. Select File > Email > Send to email a copy to the patient.
- 19. Tick 'Email patient' to send to the patient email recorded in their demographic profile.
- 20. OK

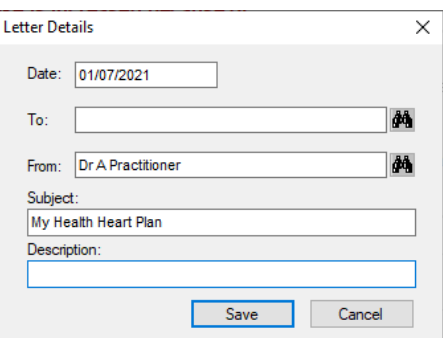

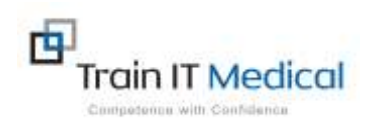